# <span id="page-0-0"></span>Excel融合分析如何创建折线图、柱状图、饼图

### 1. 背景

 在Excel中通过数据间的关系选择合适的图表,使其表达的主题和内容更加简单清晰。 下面我们介绍常用图形折线图、柱状图、饼图。

#### [1. 背景](#page-0-0) [2. 操作步骤](#page-0-1) [3. 总结](#page-3-0)

## <span id="page-0-1"></span>2. 操作步骤

2.1 在excel上拖出数据集,并且【刷新数据】如下图

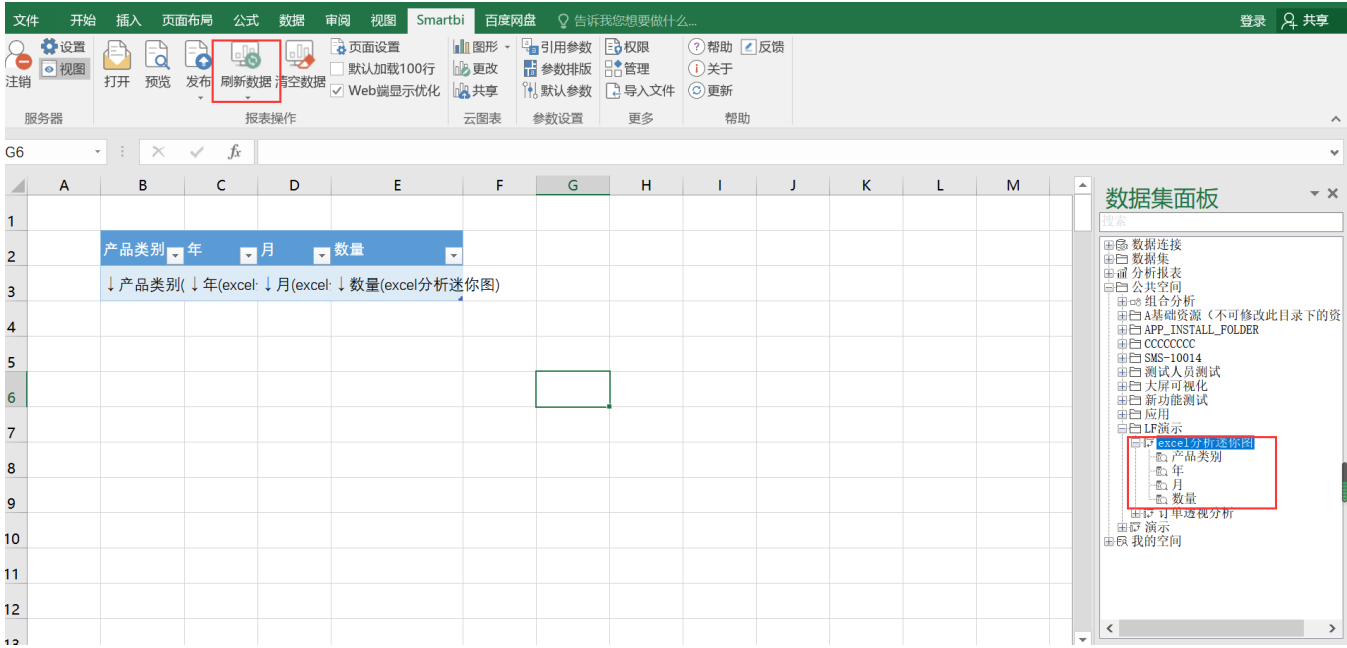

#### 2.2 刷新数据后,全选数据, 在【插入】选项卡上选择【数据透视表】, 如下图

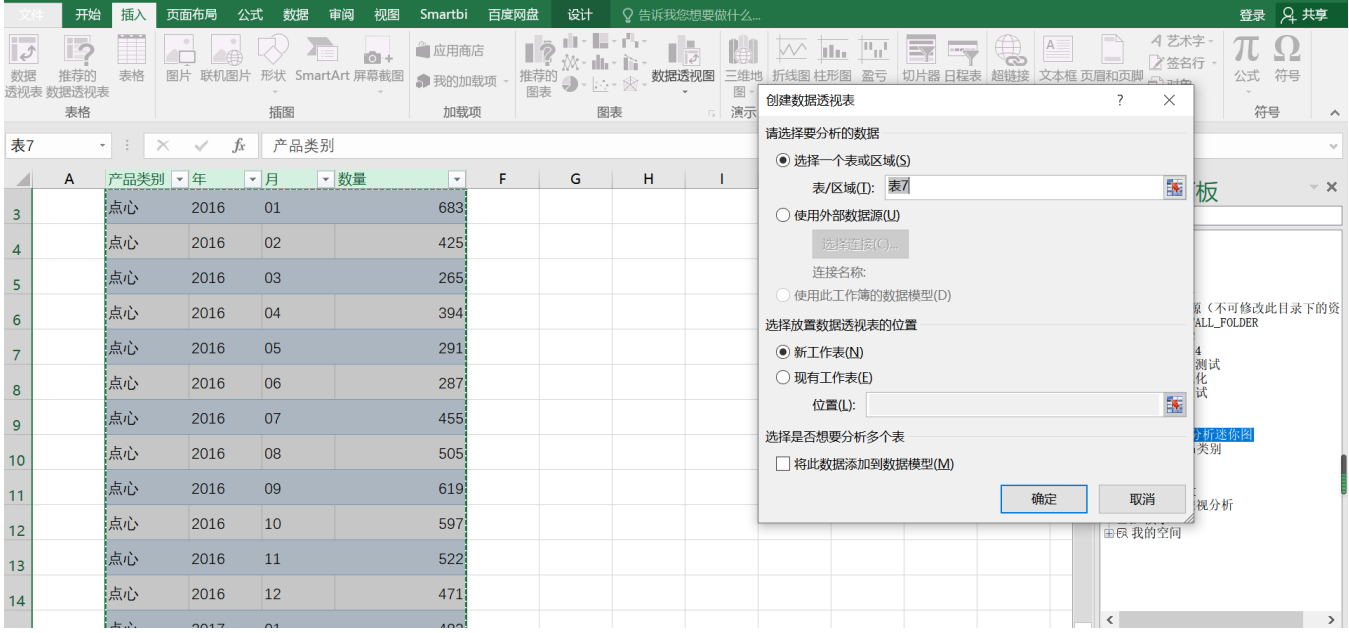

点击【确定】,操作数据透视表,可以拖动字段在【行】、【列】里面,如下图,

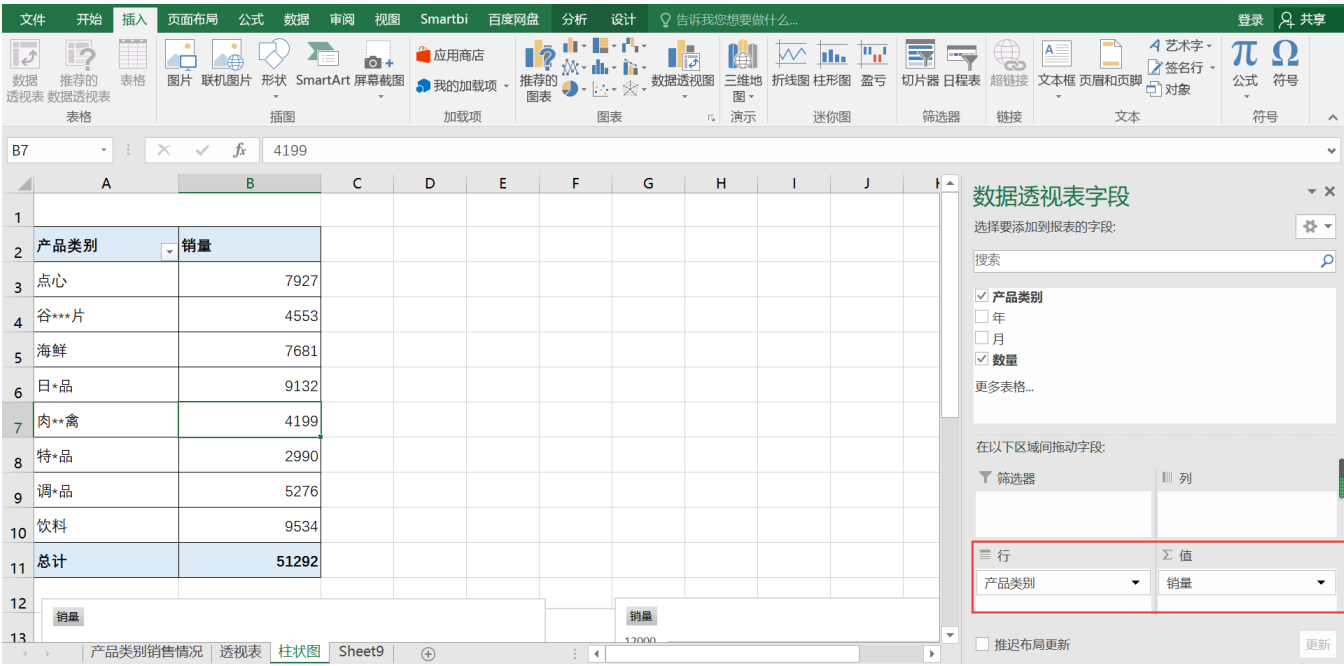

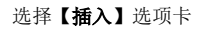

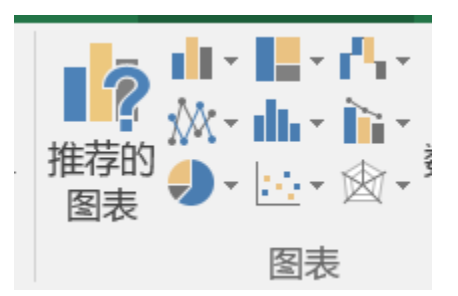

#### 选择【推荐的图表】

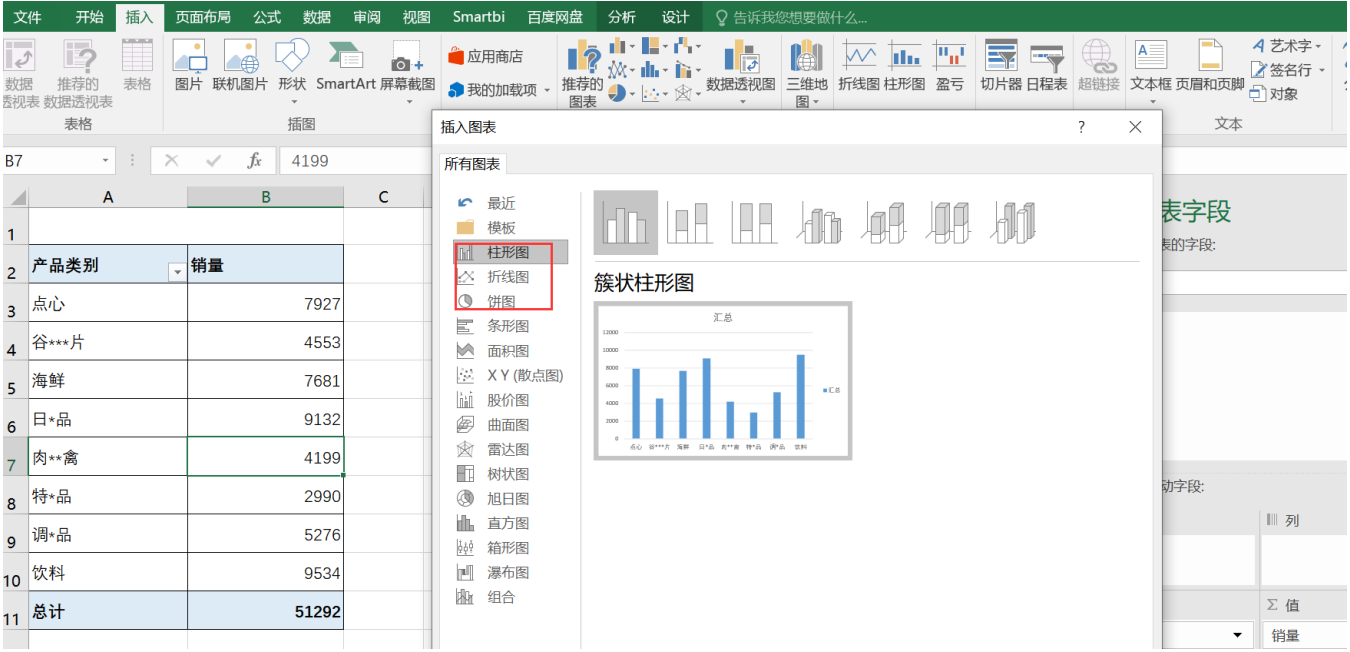

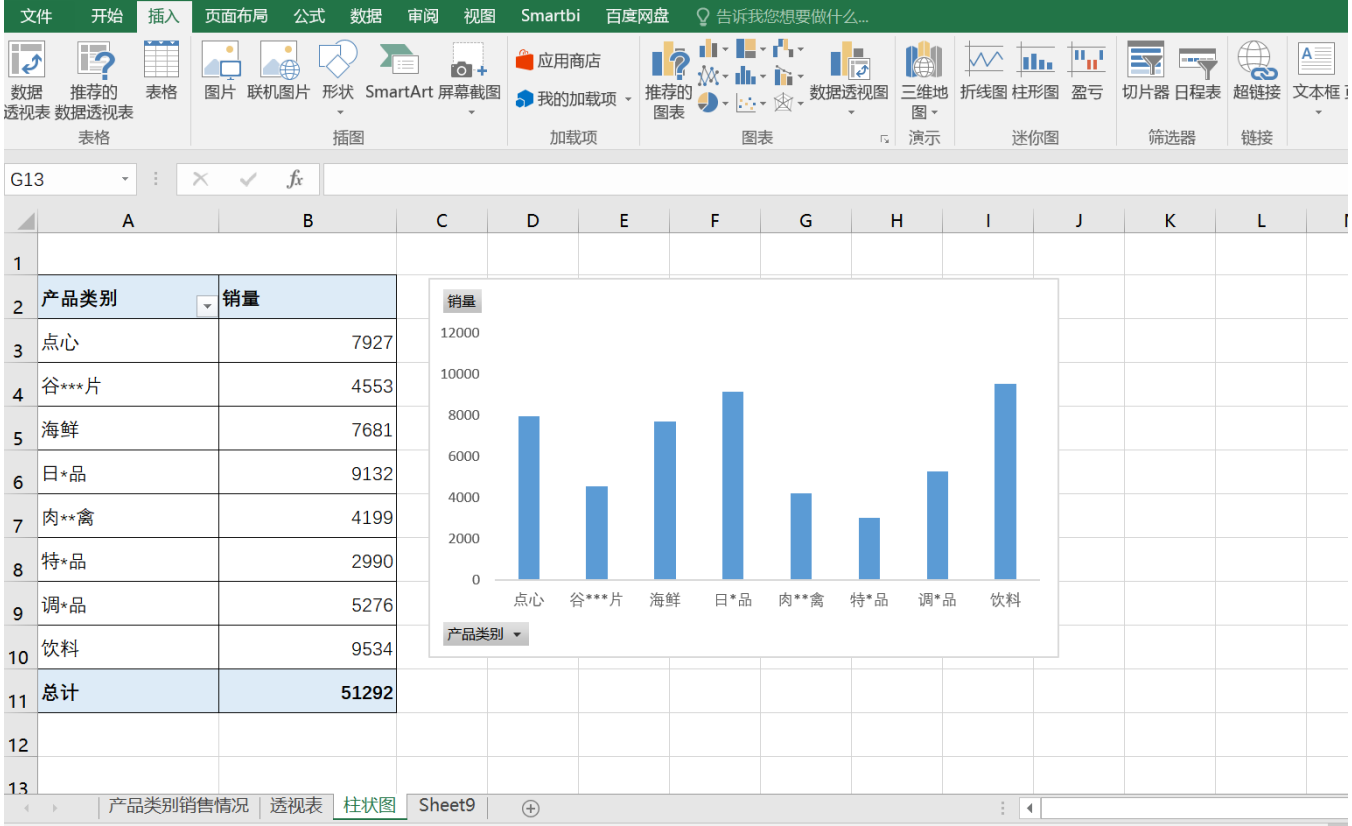

#### 折线图:

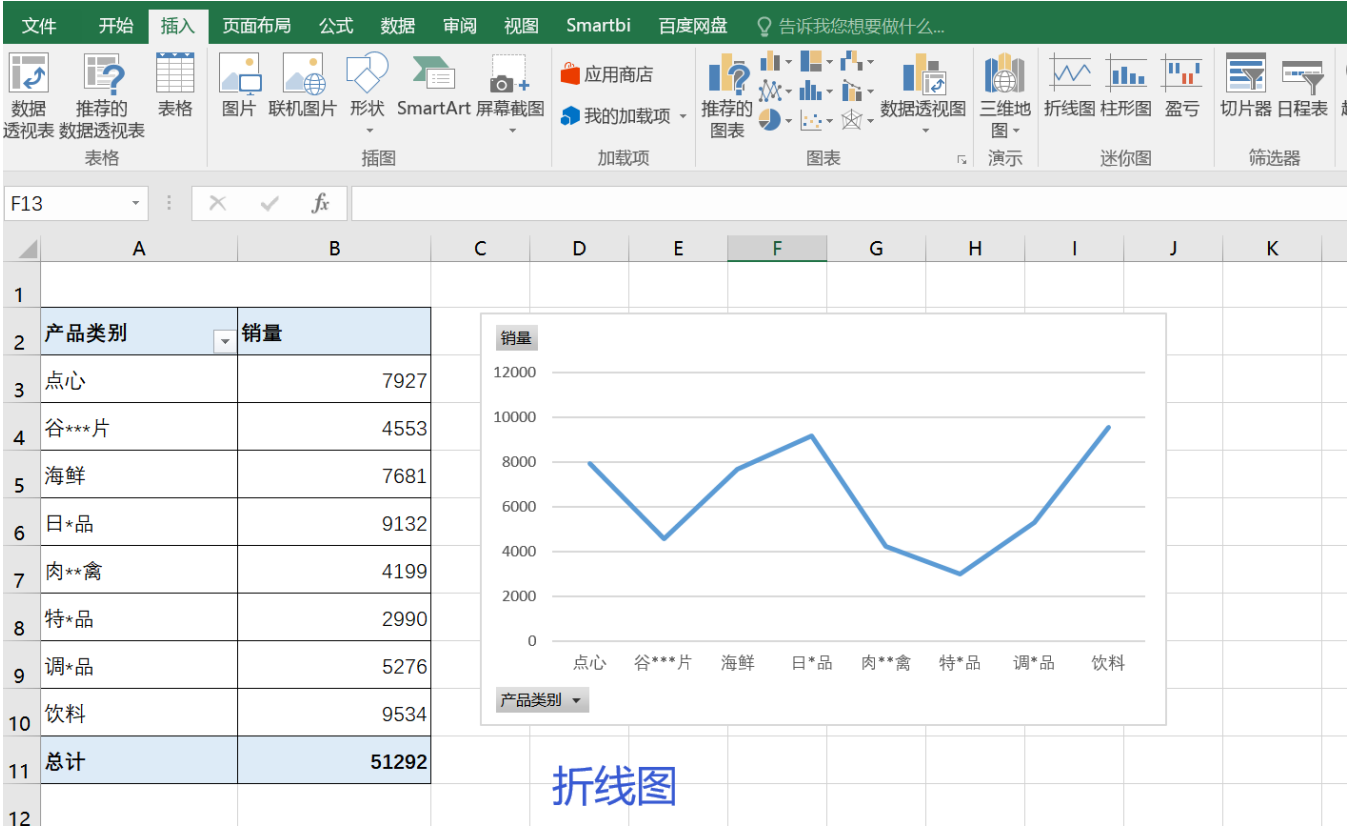

饼图:

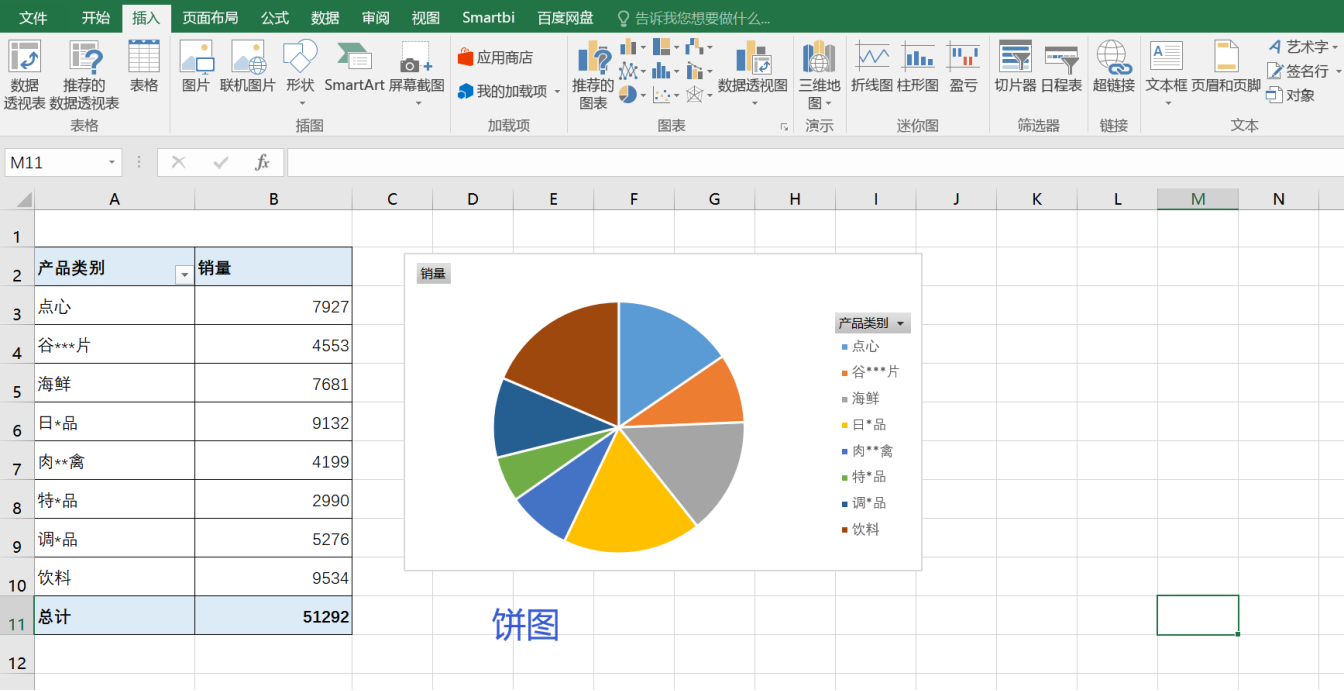

## <span id="page-3-0"></span>3. 总结

本文通过Smartbi数据服务能力+Excel本身的图表实现的,你在Smartbi平台还可以通过其他方式实现

[方式](https://history.wiki.smartbi.com.cn/pages/viewpage.action?pageId=44501757)